## **Interact2 Help and Support**

## **Creating an Interact2 Organisation**

This document will guide you through creating an Organisation in Interact2.

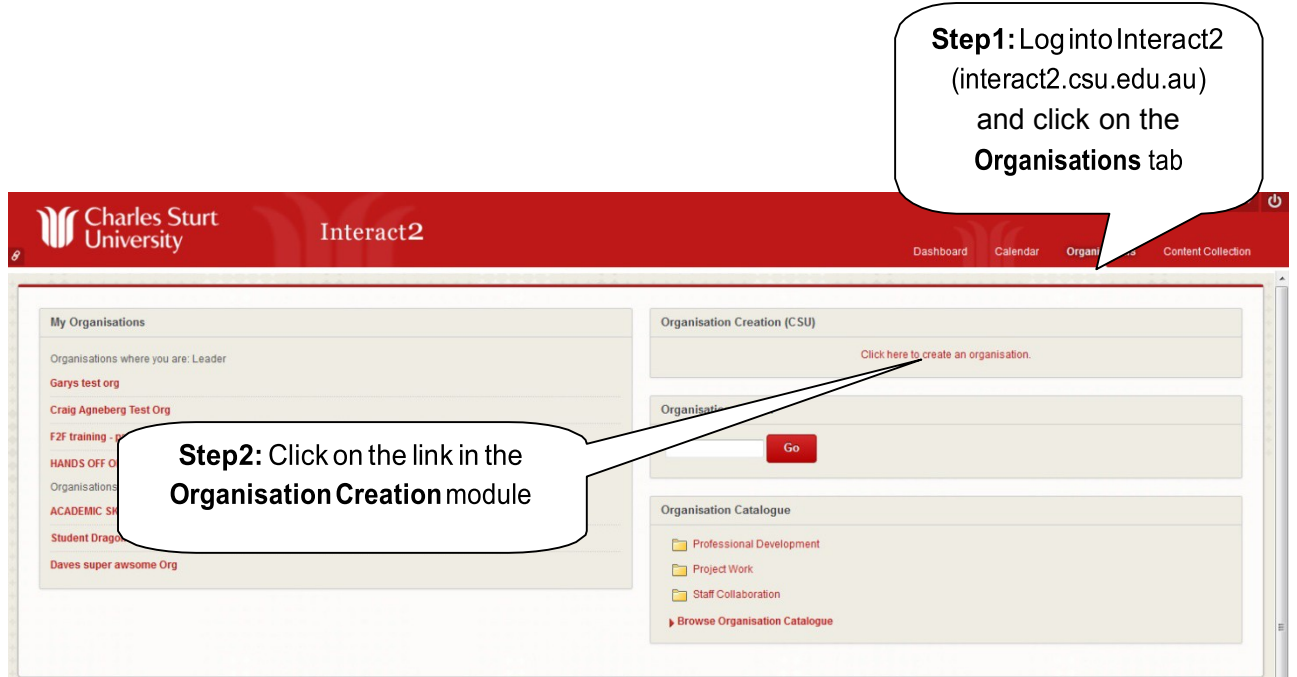

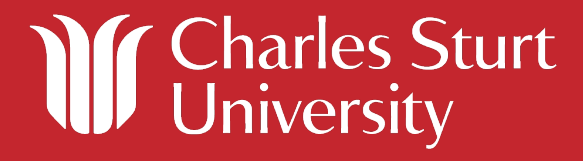

## **Interact2 Help and Support**

**Step3:** Follow the prompts on the **Create Organisation** page and click **Submit**.

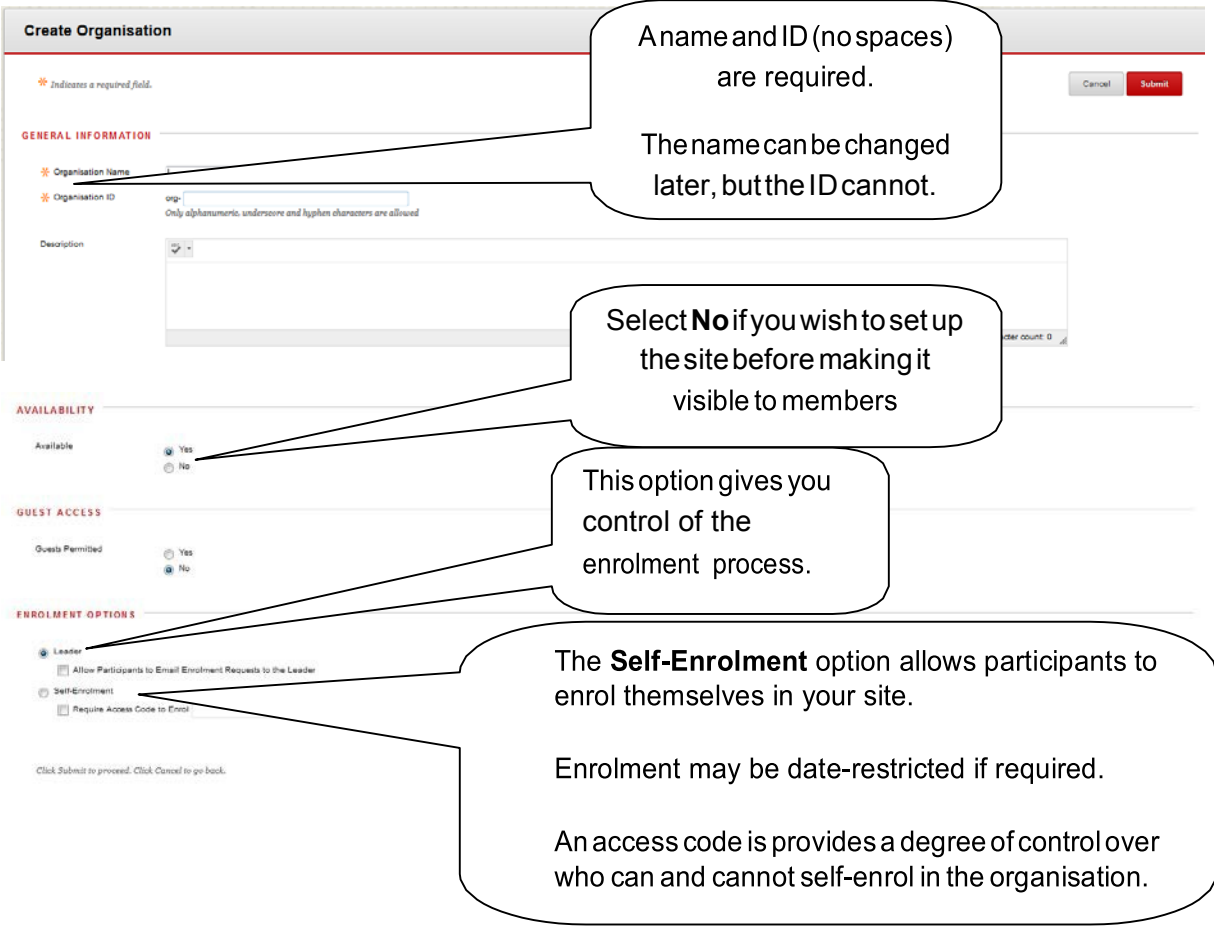

**Step 4:** The new organisation will now be listed in the **My Organisations** module on the Organisations tab.

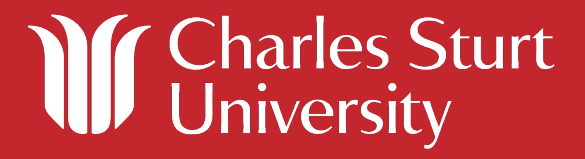

## **Interact2 Help and Support**

**Step5**: The new organisation will open on a blank Welcome page that is ready for editing. This is the default entry point for the organisation – add some appropriate text and graphics and click **Submit**.

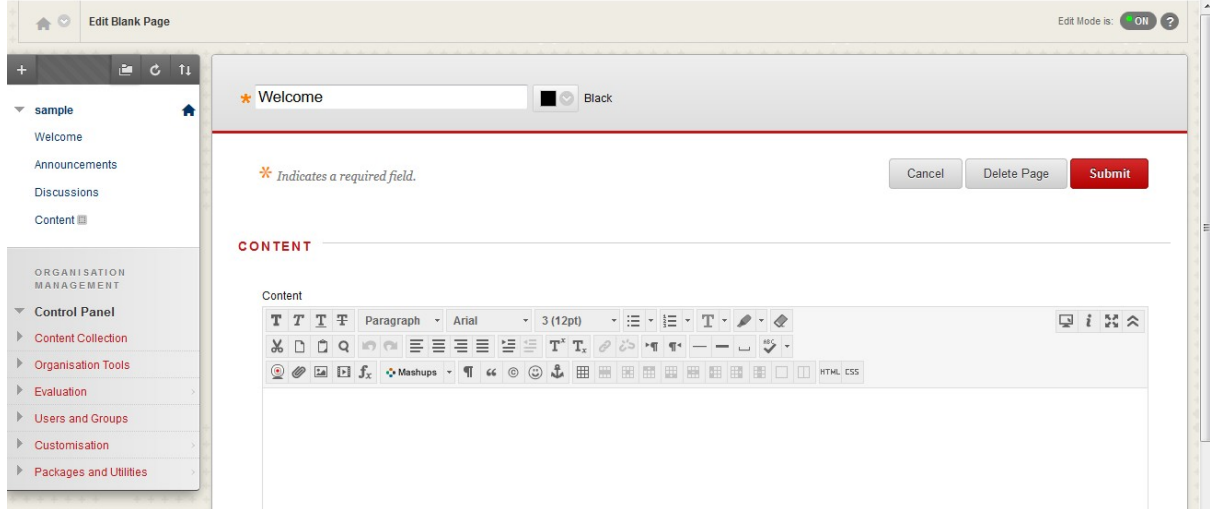

Consider adding some graphics and/or multimedia and using a table to control layout of page elements. Click here for more help with the text editor. The page title can also be edited.

An organisation's entry page can also have a graphic as a banner if necessary (recommended size is approximately 480 by 80 pixels). Watch this video for a demonstration of how to customise the entry page, including adding a banner.

If you would like to make another page the entry point you can view this short video for a demonstration.

Announcements and Discussions appear in the menu bar as default organisation tools. Content is a placeholder for development of content. More information on developing menu items and site navigation is available here. More information on developing content is available here.

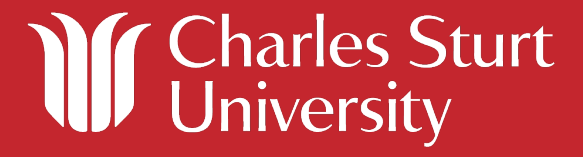